## **New Student Login**

Your Office 365 login will be your MyColumbia ID #; for example, <a href="MyColumbiaID#@colum.edu">MyColumbiaID#@colum.edu</a>. Log in to <a href="http://portal.office.com">http://portal.office.com</a>

Your login for Office 365 will be <a href="MyColumbiaID#@colum.edu">MyColumbiaID#@colum.edu</a>. Once you enter your username, then click next.

This is used to log you into Office 365.

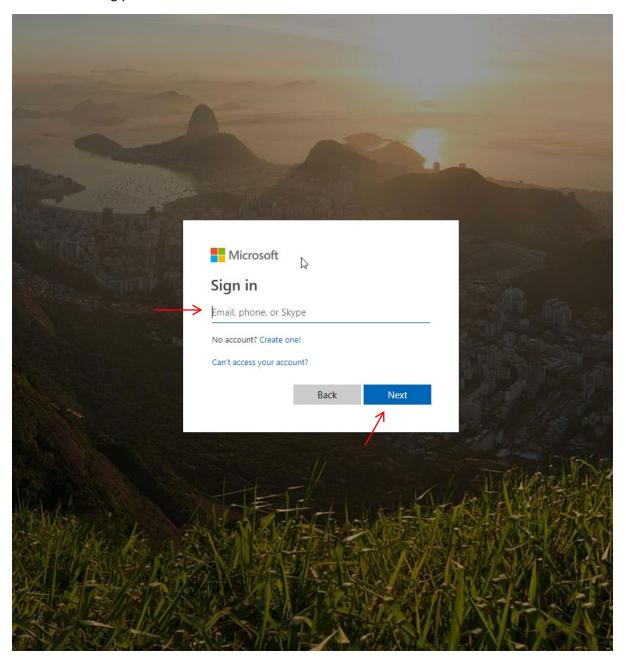

Enter your Office 365 User ID and temporary password. A temporary password will be capital first initial, lowercase last initial, followed by their date of birth in 6-digit form. (FIMMDDYY)

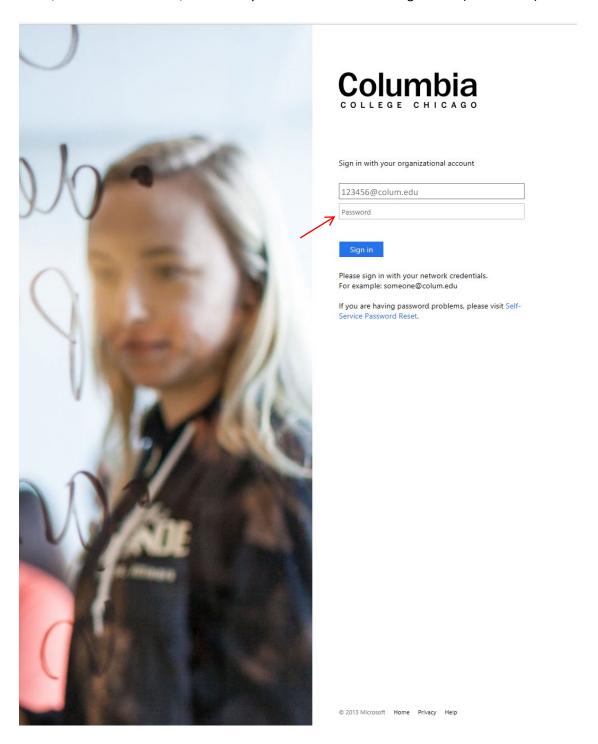

The following step is to update your password to your new account. Click Submit.

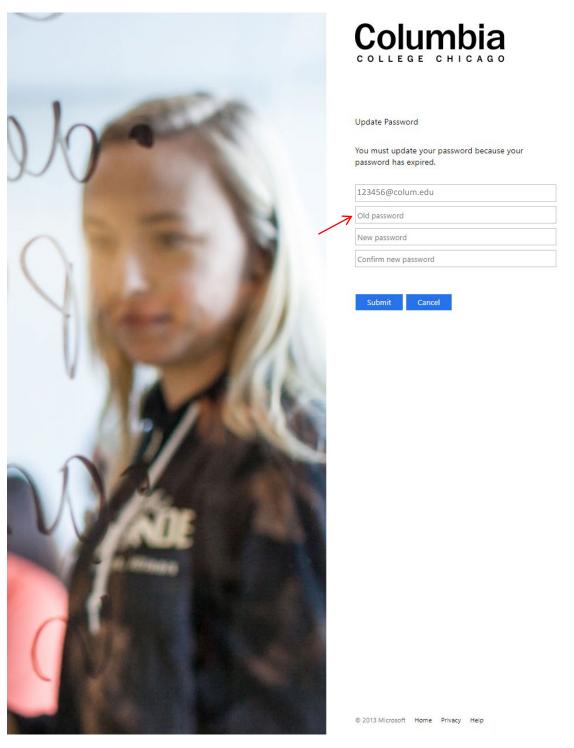

You can now log into your new account using your new password. Enter your login and new password. Click Sign in.

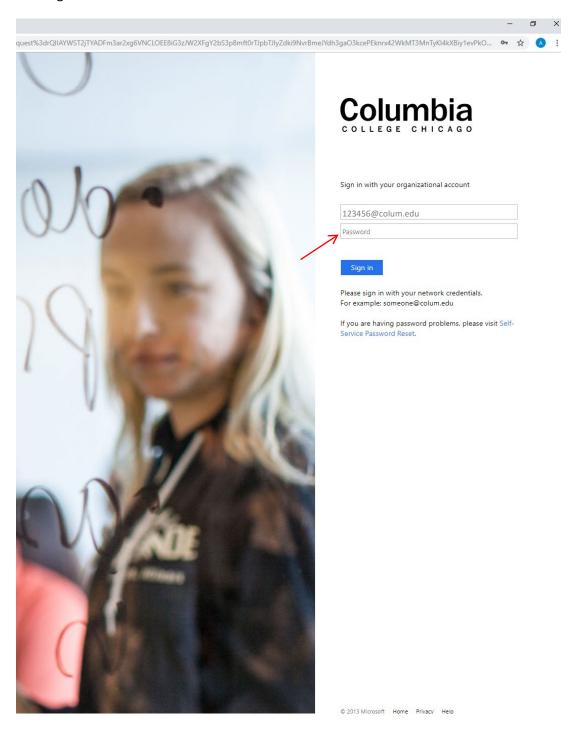

## Click Next.

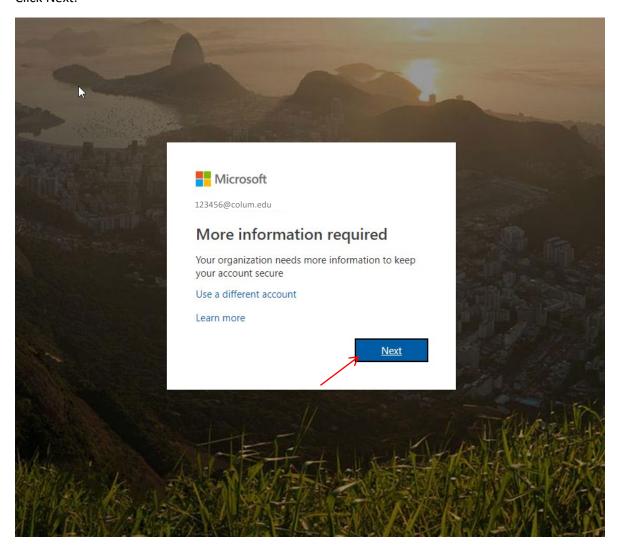

To recover your password using your phone, click on Set it up now.

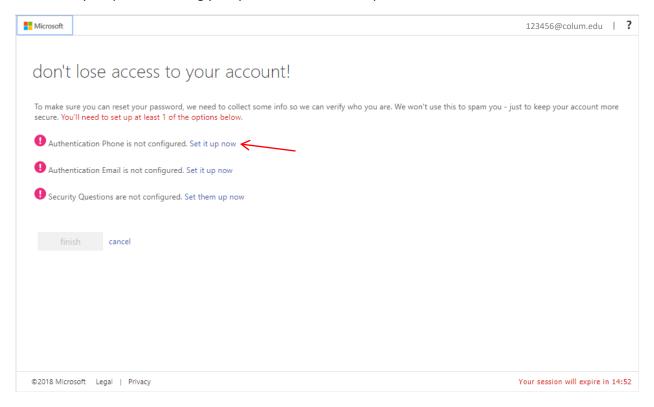

## Enter your phone number and click Text or Call me.

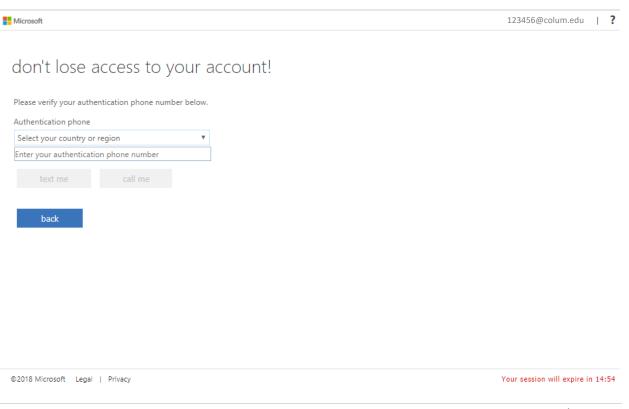

To recover your password using your personal email address, click on Set it up now.

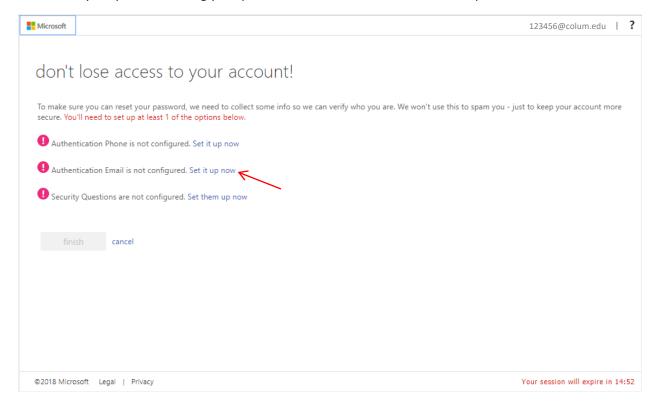

## Enter your email and click Email me.

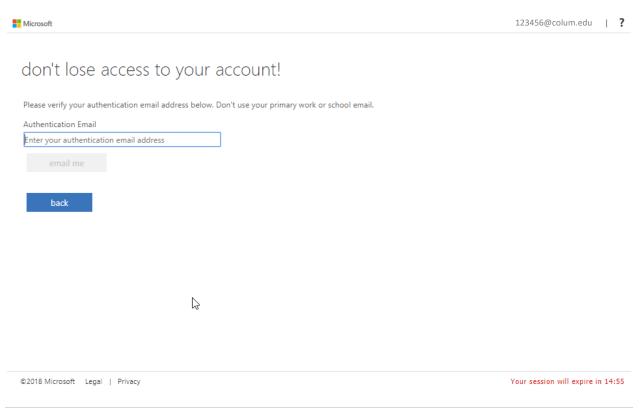

To set up your Security Questions click on Set them up now. Click Finish, when you complete your password recovery options.

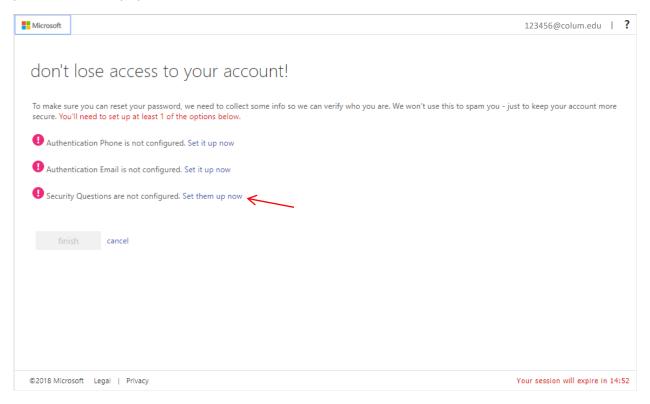

Select your security question 1, 2 & 3 and enter your answer for each one. Click Save answers.

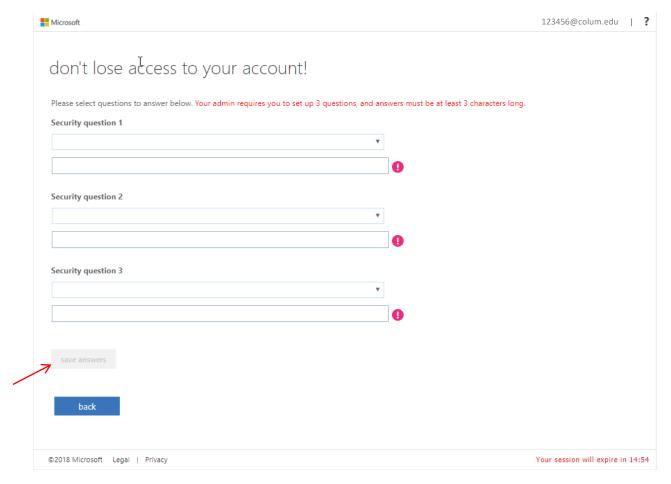

You have now completed the process of setting up your account., all you need to do is start using!

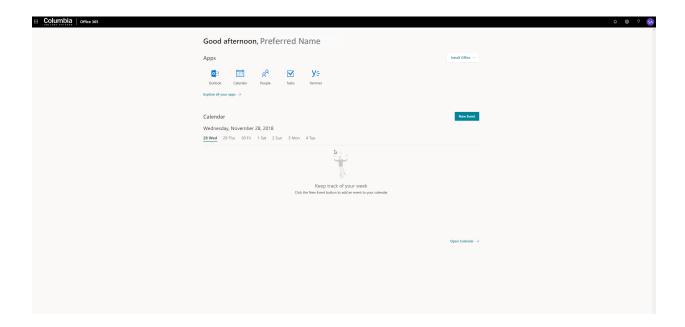